## **PPPOE kapcsolat beállítása Tenda F3 routeren lépésről lépésre**

• Első lépésként a routert csatlakoztatni kell a hálózathoz. A router hátoldalán lévő **WAN** feliratú aljzatba kell csatlakoztatni a szolgáltatói Ethernet kábelt, a sárga számozott aljzatba pedig a számítógépet, illetve az egyéb kábeles hálózati eszközöket. Ezt követően kell a routert áram alá helyezni.

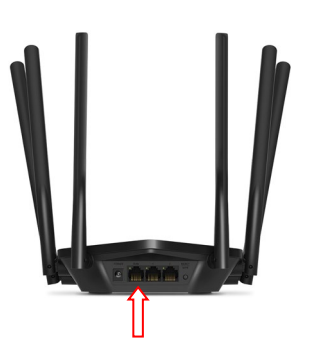

- A router beállítását célszerű kábeles kapcsolaton keresztül megtenni.
- A router beállítását a számítógép csatlakoztatását követően egy böngészőprogram (Pl.: Edge, Chrome, FireFox, …stb.) elindításával tudjuk végrehajtani.
- A böngészőprogram címsorába gépeljük be a 192.168.0.1-es IP címet, majd az enter leütését követően megjelenik a router beállítás varázslója.

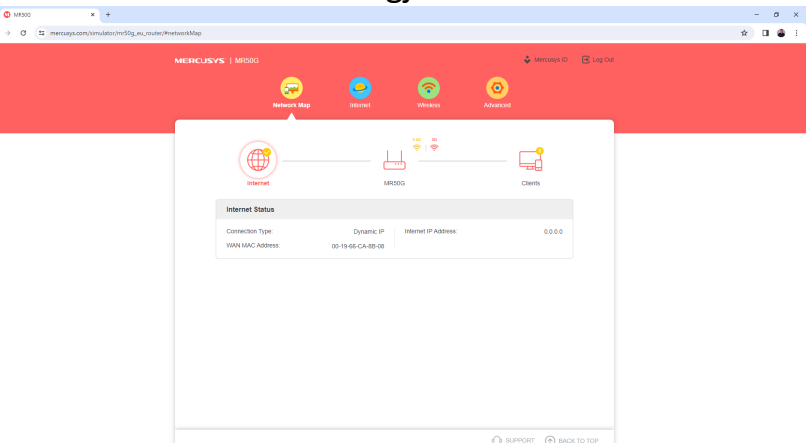

• A megjelenő oldalon válasszuk a második "Internet" opciót.

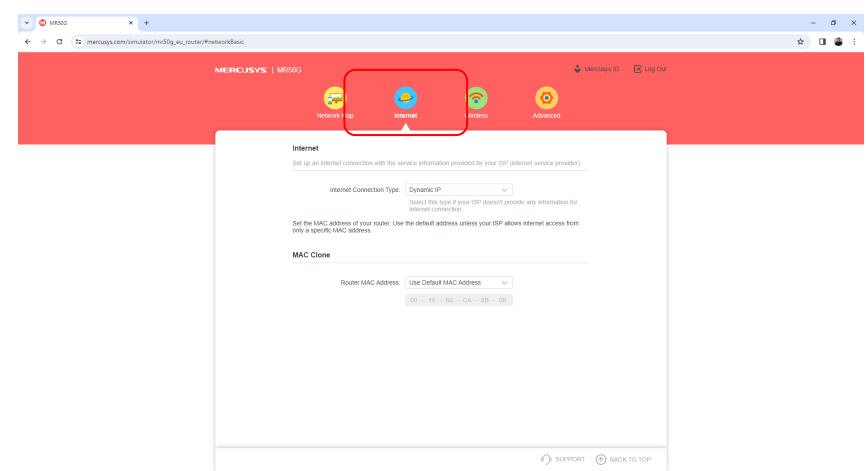

• A megjelenő oldalon ki kell választani, hogy **PPPoE** kapcsolattal kívánunk csatlakozni az internetre, majd itt kell megadni a szolgáltatótól kapott **PPPoE azonosítót** és a **hozzá tartozó jelszót.** (Az azonosító és a jelszó az előfizetői szerződésen vagy az Internet bekötésekor kapott munkalapon található)

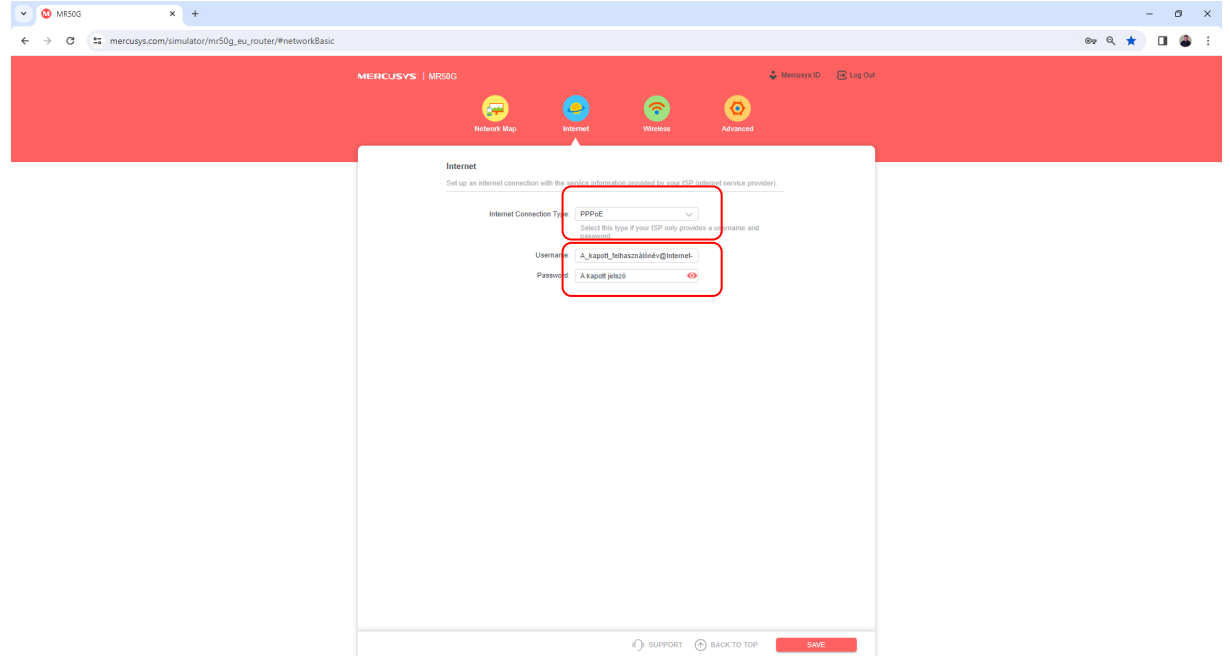

• A következő fül a vezeték nélküli, WIFI beállításokat tartalmazza. Itt változtathatjuk meg a háztartásunkban használt WIFI nevét és adhatjuk meg a kívánt jelszót, de természetesen megmaradhat az alapbeállítás is.

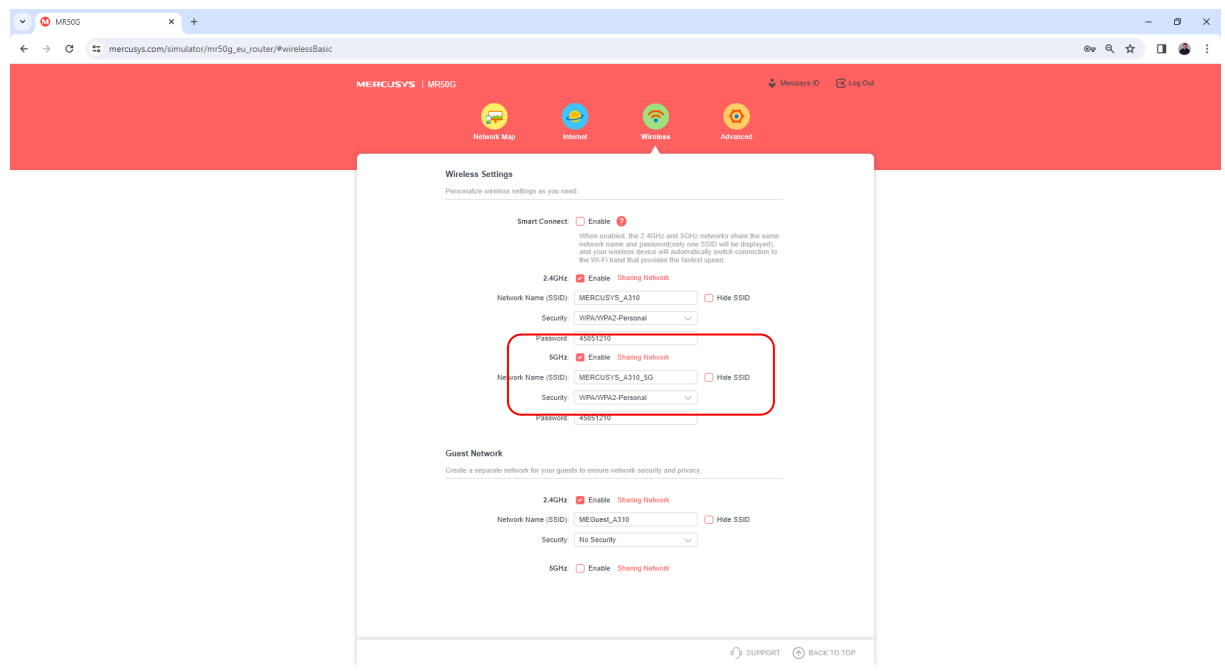

• Ezt követően az **Advenced** fül alatt a **System** menüpontnál **REBOOT** gombra kattintva a router újraindul és véglegesíthetjük a beállításokat.

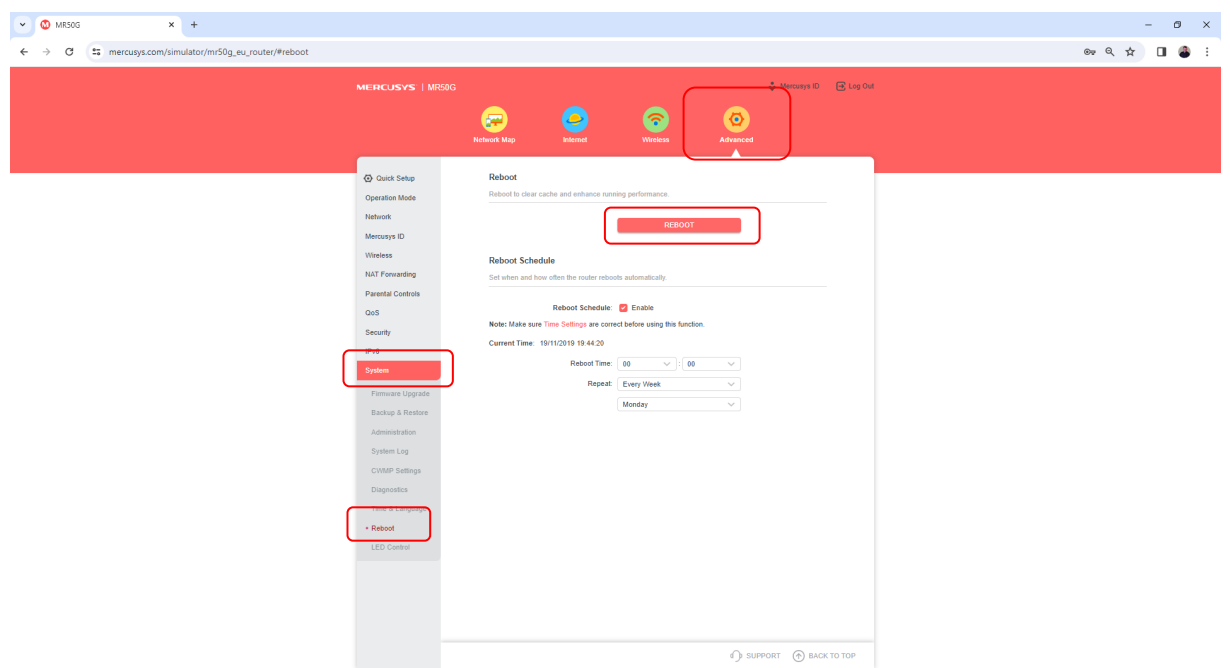

A legtöbb Mercusys router beállítása hasonló menüpontok segítségével lehetséges. További kérdésekkel és segítségnyújtásért hívja ügyfélszolgálatunkat: 66/333-333